## Add and manage team members in your account

# ServiceBC BC Registries and Online Services

#### Step: Log into BC Registry application and access the Team Members tab

Note: only Account Administrators and Coordinators can add team members to an existing account.

Log into your BC Registry account: <a href="https://www.bcregistry.gov.bc.ca/">https://www.bcregistry.gov.bc.ca/</a>

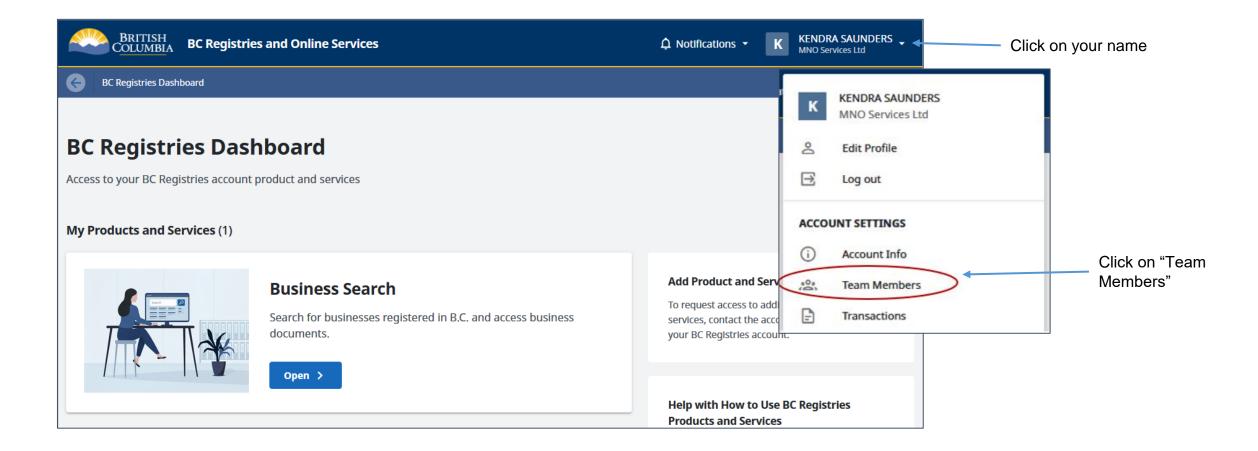

#### Step: Before you begin: authentication options

Team members are required to authenticate when joining an account. The authentication method they use will depend on how the account was created. If the account was created using:

- BCeID: all invited members must log in using BCeID and a 2-factor authenticator. Skip to the next page for instructions on how to add team members.
- BC Services Card Account: Account Administrators <u>can</u> change the authentication method for how a team member will join the account (BC Services Card Account or BCeID/2FA) <u>before</u> the team member is invited. Account Administrators can keep switching between the two authentication methods to accommodate how team members want to log in.
  - Note: only Account Administrators can change the authentication method.

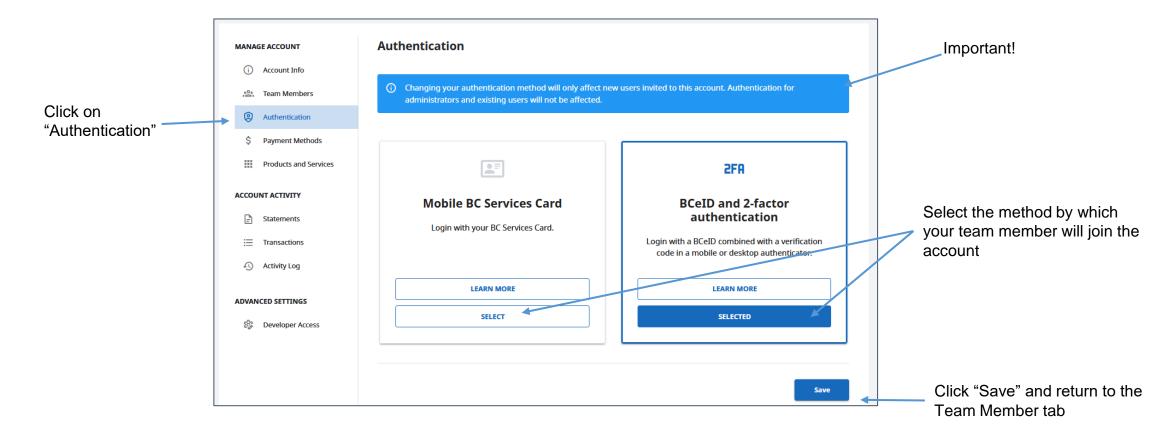

#### Step: Invite team members

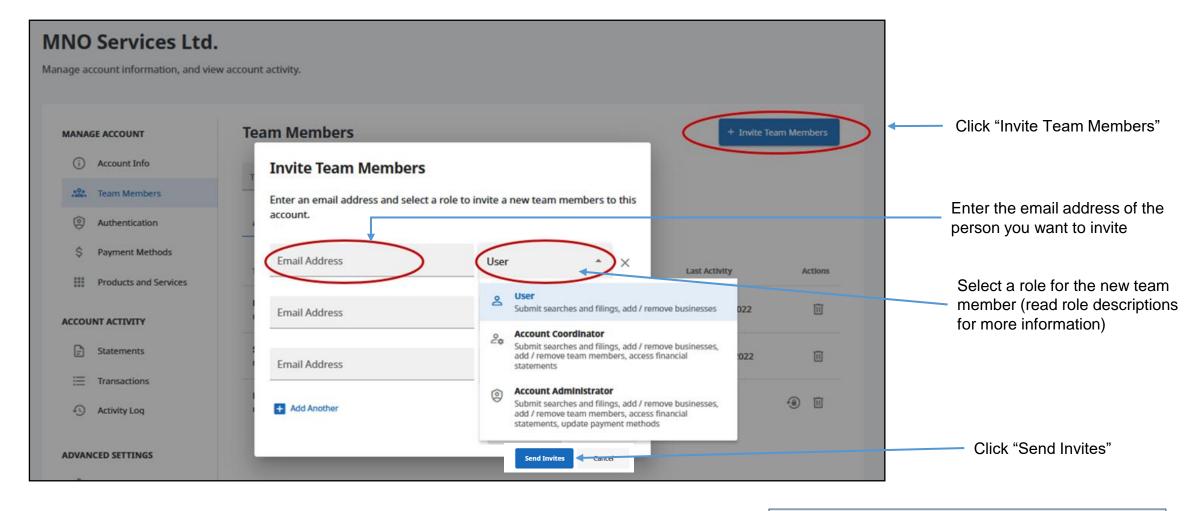

#### Note:

- Account Administrators can add or remove Administrators, Coordinators and Users.
- Coordinators can add or remove Coordinators and Users.
- Users cannot add or remove team members.

#### What's next

Your team member will receive an email invitation to join the account. Share with them our guide on how to join a BC Registry account as a team member.

### Step: View your invitations and approve team members

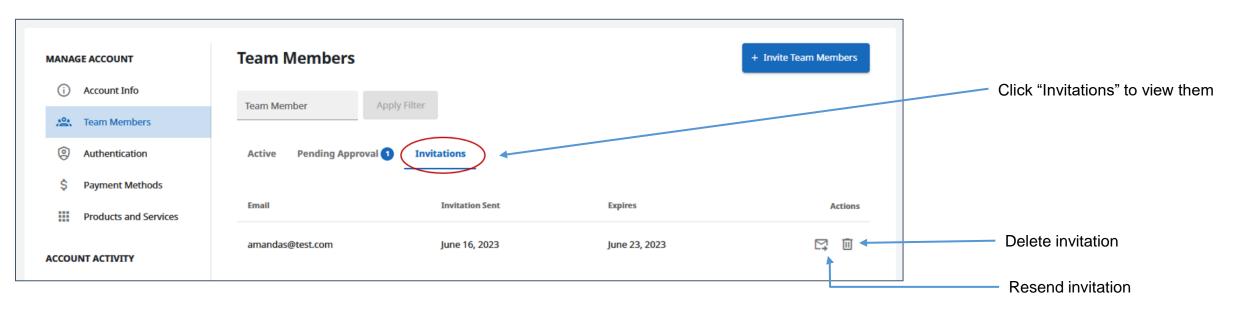

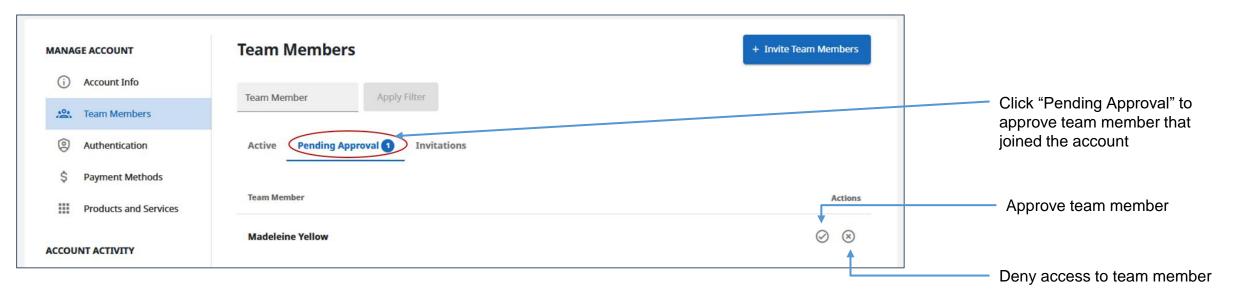

#### Step: Manage team members

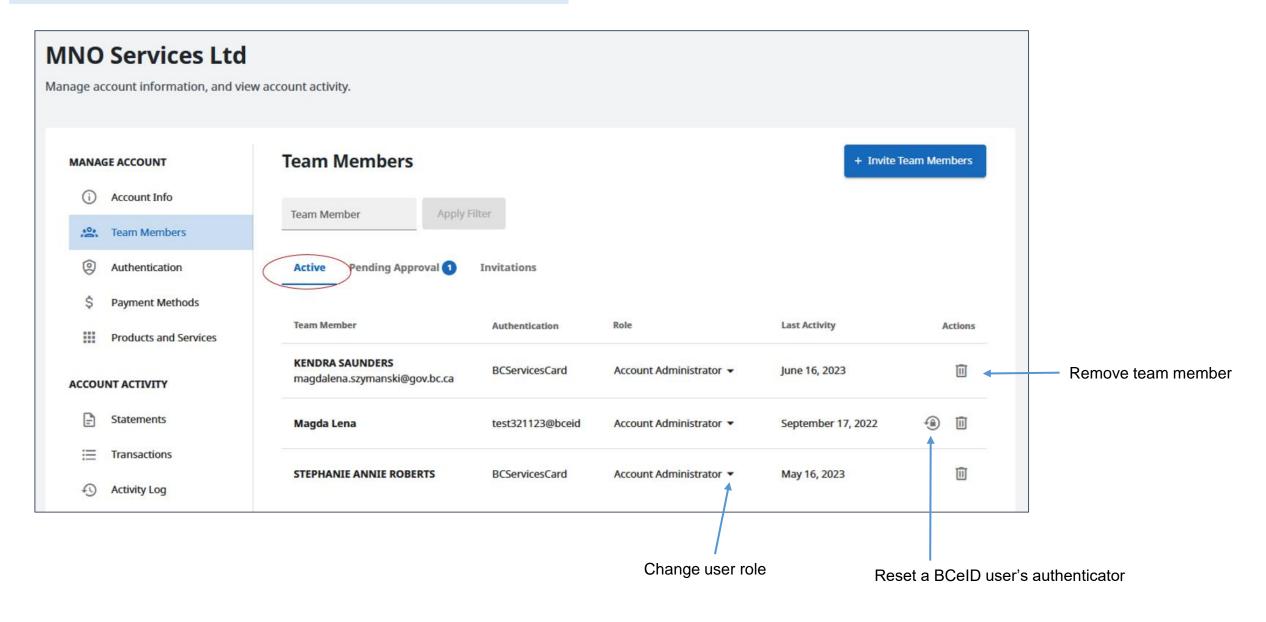